# 1.本を探す

## ・読みたい本がある。

- ・調べたいことがある。
- ・授業で紹介された本がある。

 こんな時、図書館の蔵書検索で調べてみましょう。 タイトルが正確にわかっていなくても、キーワードから 調べることができます。

<名古屋学院大学図書館 HP>

- [・](http://www.ngu.ac.jp/white/Libra/libra-j00.html)[http://www2.ngu.ac.jp/white/Libra/libra-j00.html](http://www.ngu.ac.jp/white/Libra/libra-j00.html)
- ・CCS にログイン→「図書館」メニュー→図書館HPへ ※利用希望館にない本の取寄せ・貸出中の本を予約する場合は、CCS からアクセスして下さい。(p.8 p.10)

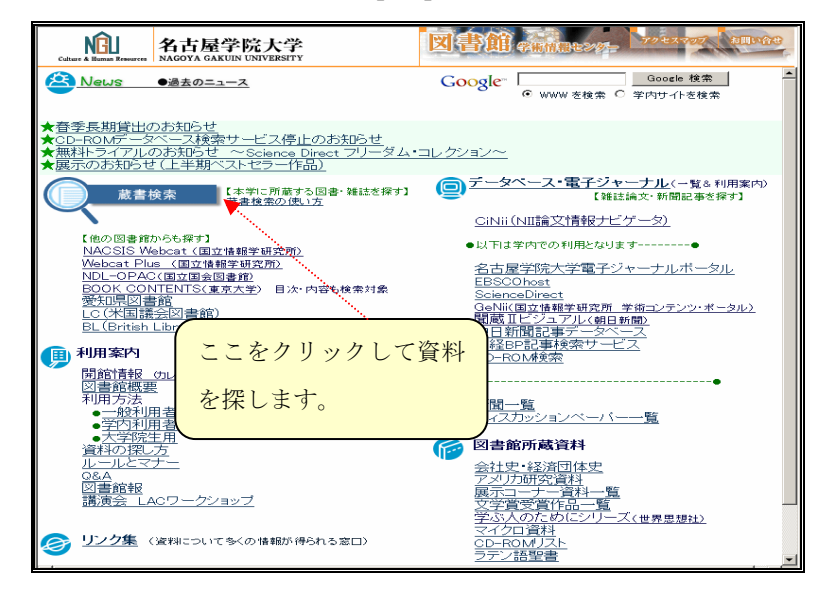

### 2 種類の検索があります。

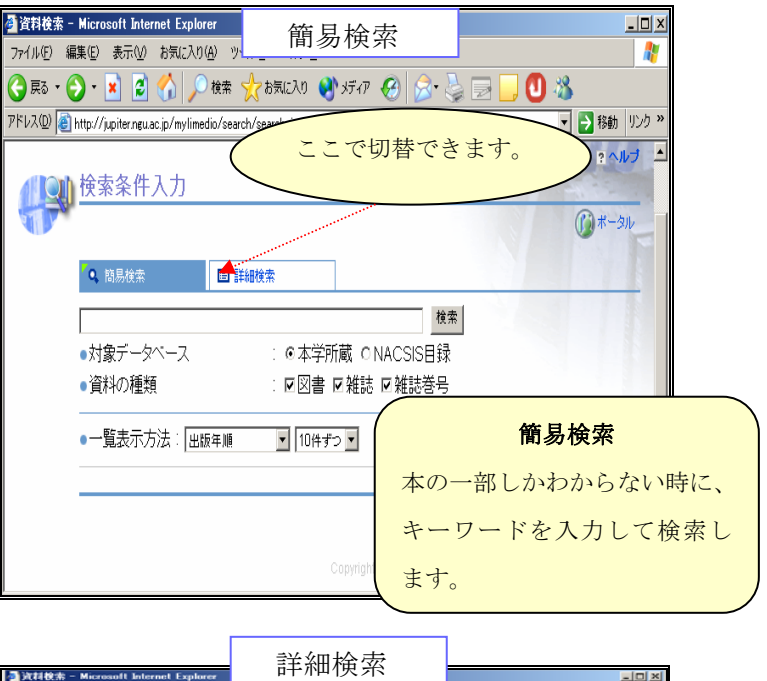

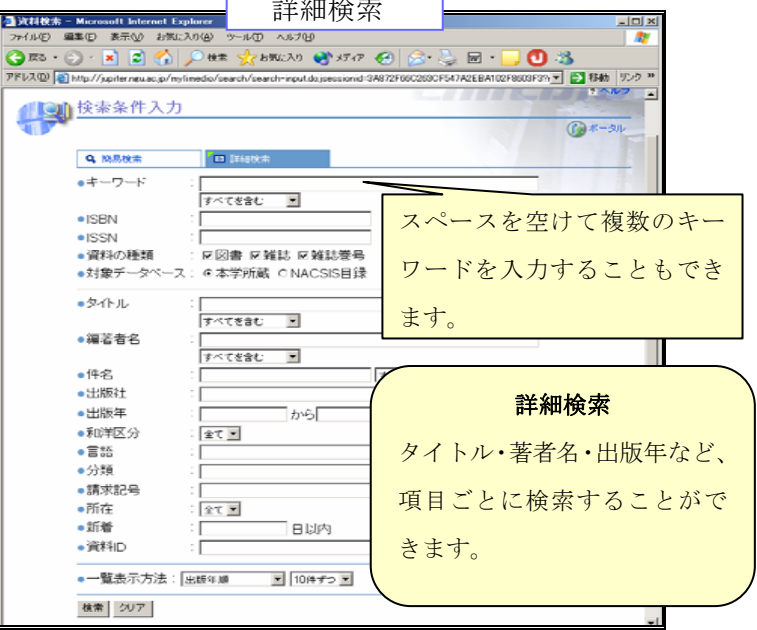

例)詳細検索でキーワード「環境 生活」(スペースを入れて)と入力

し、検索すると・・・

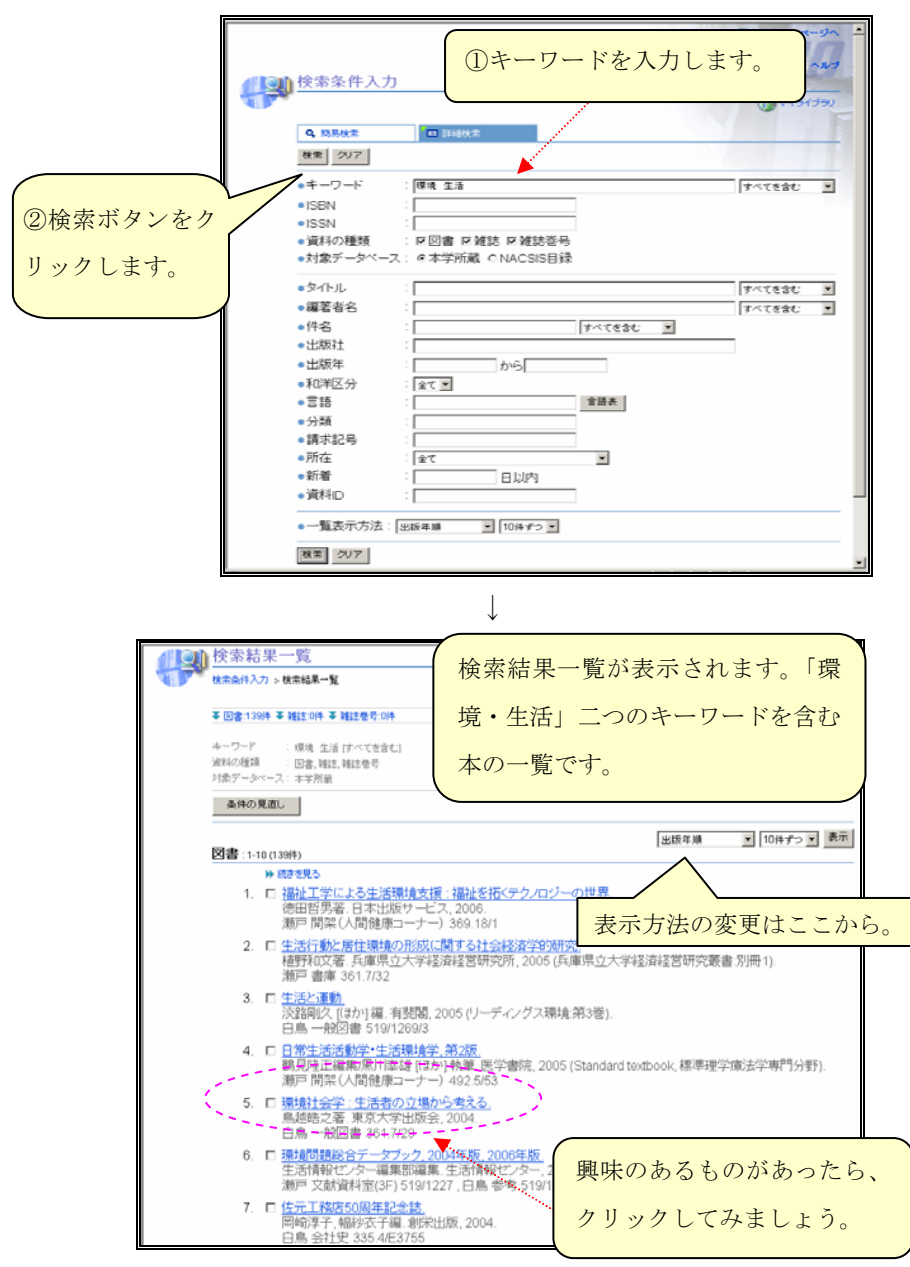

検索結果詳細が表示されます。本のタイトル・著者・出版社・出版 年・本の大きさや頁・内容などの情報を見ることができます。

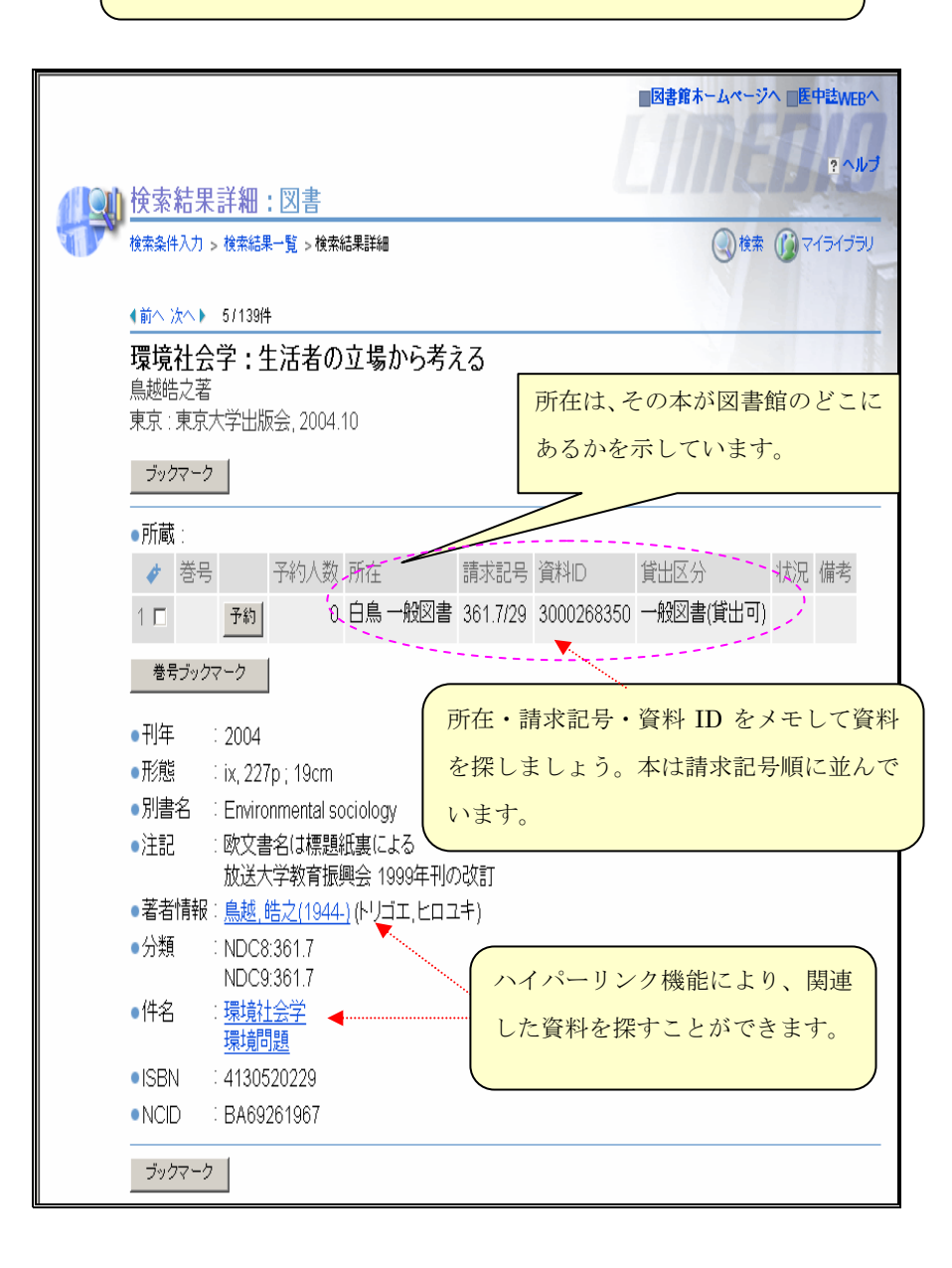

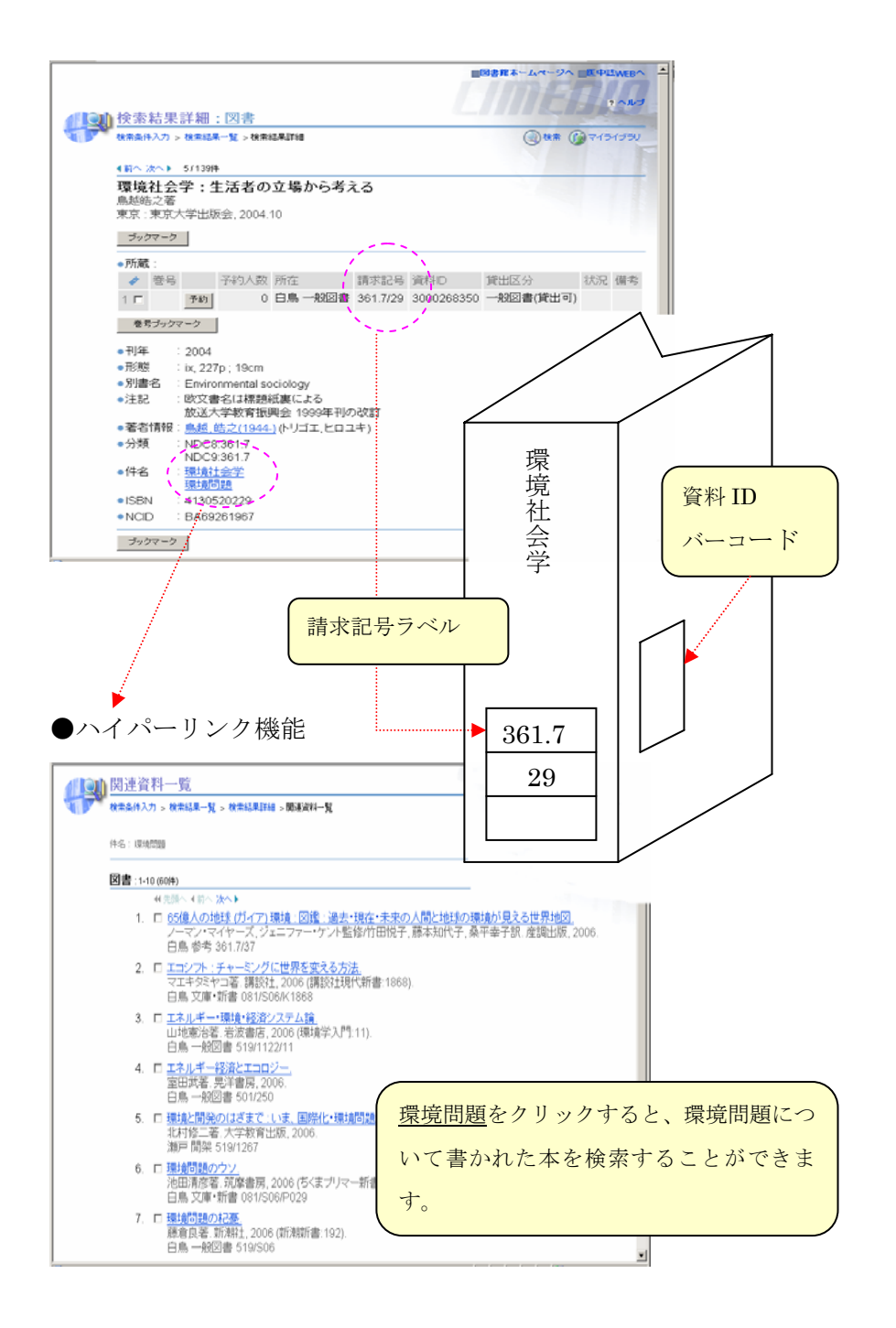

●書架に並んでいる順序 書架に向かって立って、左上が起点となります。 下まで来ると、ひとつ右隣の書架の上段へ上がります。

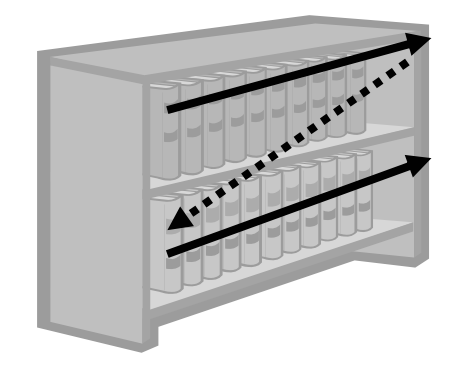

●本のある場所へ探しに行く 本は請求記号順に並んでいます。 「所在」欄の「開架図書室」「キャリアプラン」「学習サポート」など の表示に従って、各指定の場所で探します。 所在がわからないときはカウンタにお尋ねください。

## ● 所在が書庫の場合

瀬戸図書館館内の大部分の資料は書庫にあります。書庫に入る場合 は、カウンタに申し出て下さい。その際、学生証・かばん等の荷物を 預かります。(貴重品は必ず各自でお持ちください)

書庫内資料も開架図書室の資料と同様に館内閲覧および貸出が可能で す。

#### **– 便利なブックマーク機能**

#### 下のように検索結果一覧画面が表示されたら・・・

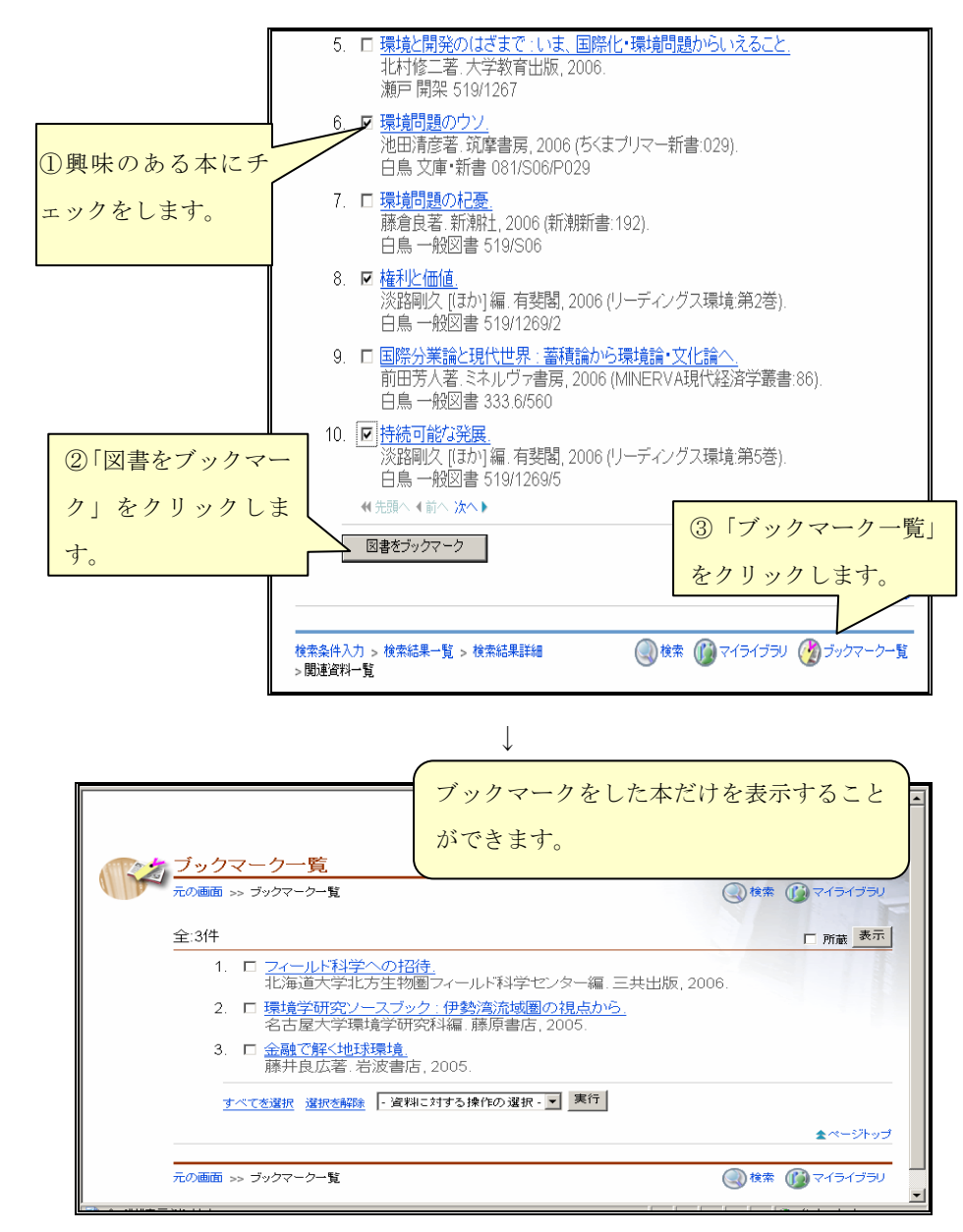

利用希望館にない図書を取寄せる

「所在」が利用希望館以外の場合は、所蔵館から図書を取寄せることができ ます。CCS から下記の手順で依頼するか、カウンタに申し出て下さい。

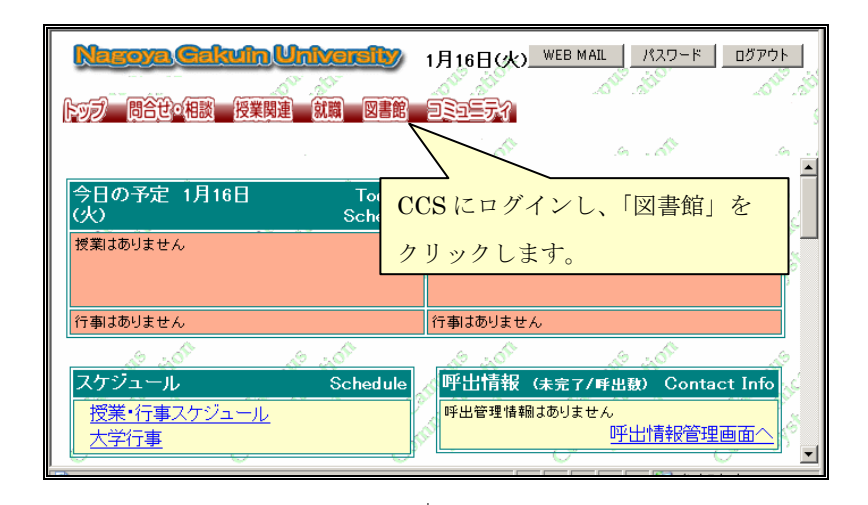

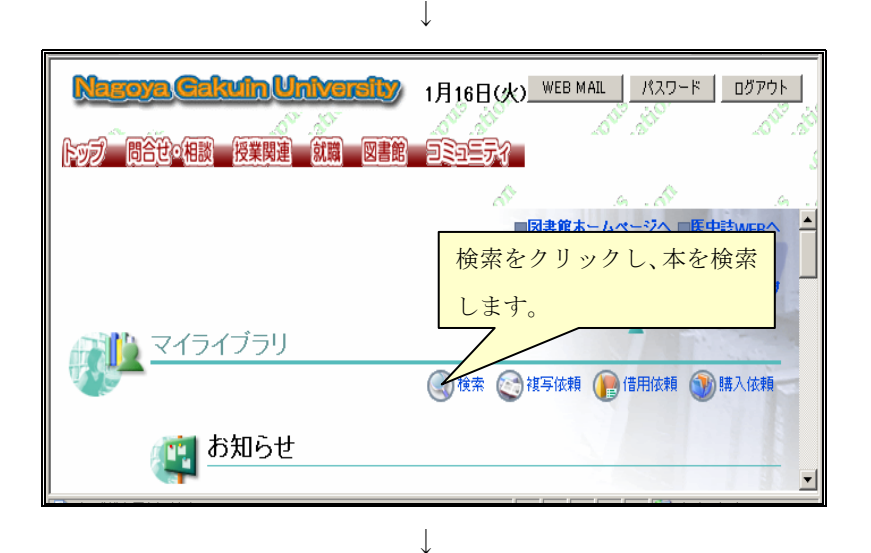

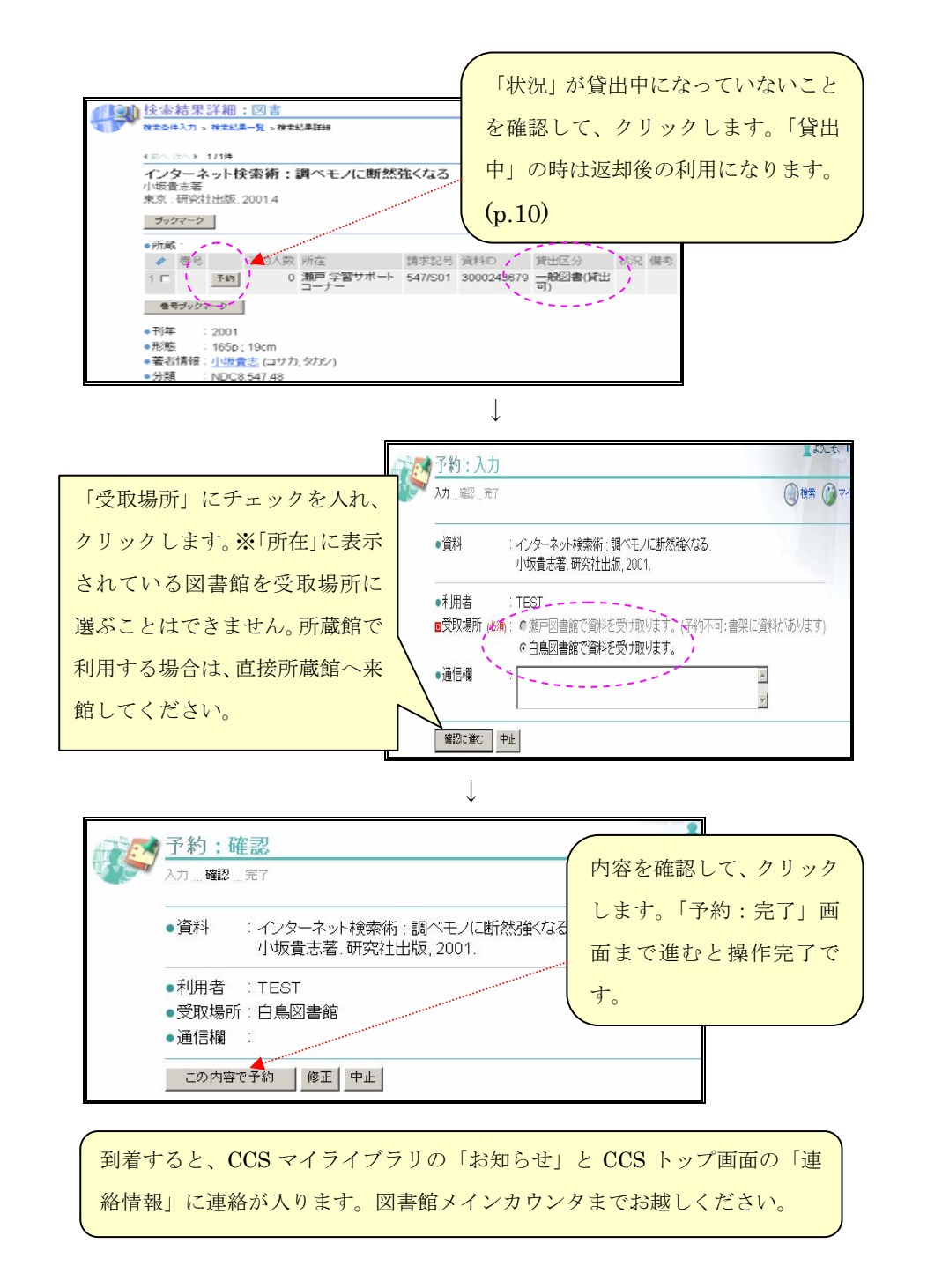

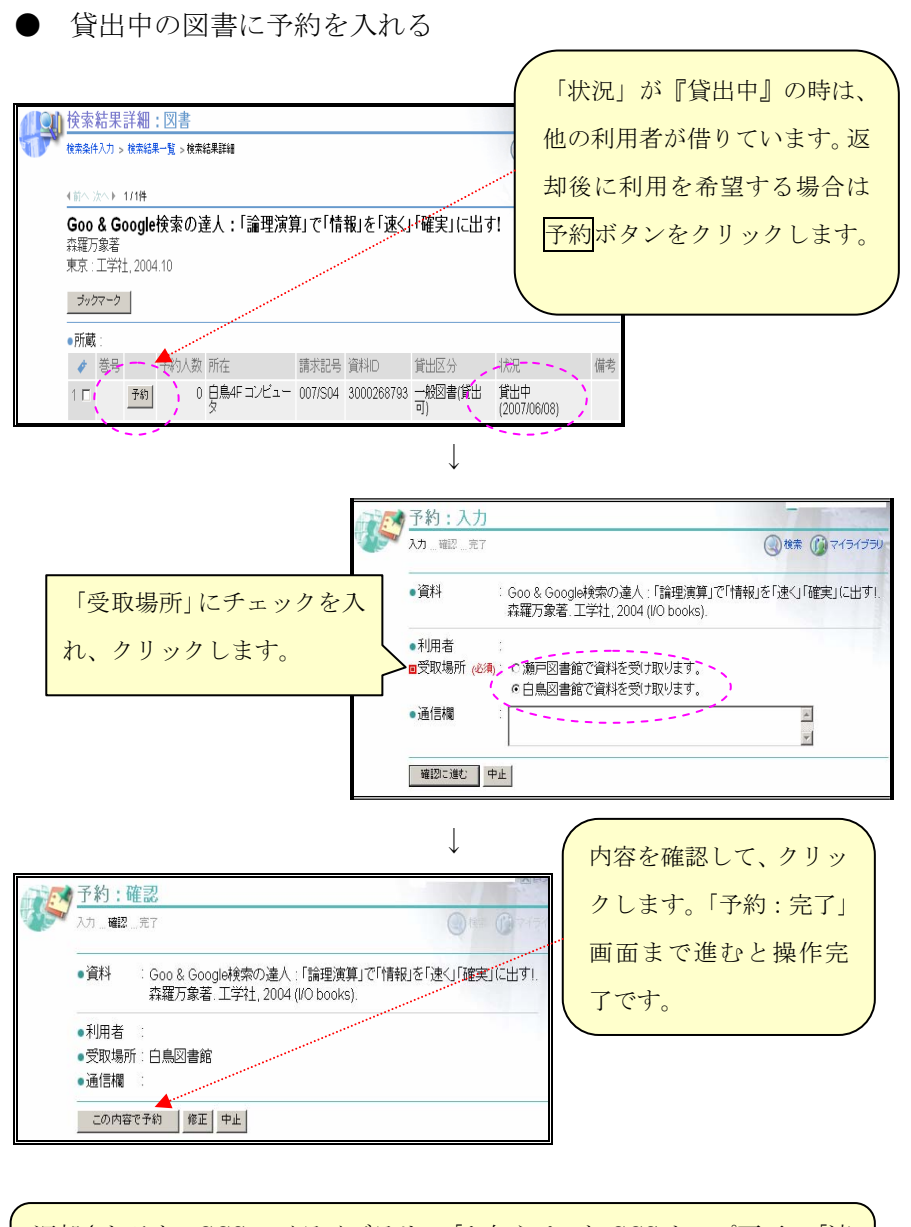

返却されると、CCS マイライブラリの「お知らせ」と CCS トップ画面の「連 絡情報」に連絡が入ります。図書館メインカウンタまでお越しください。

2. 雑誌を探す

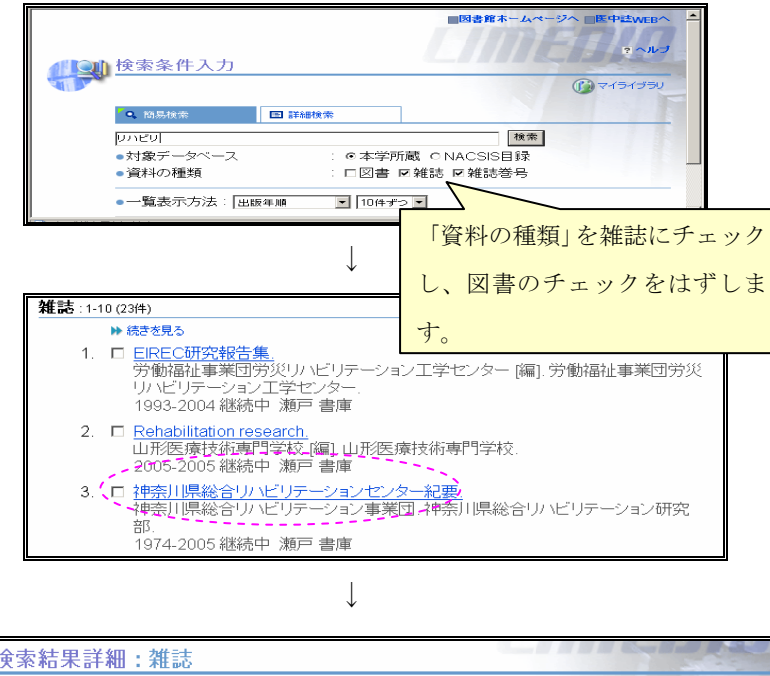

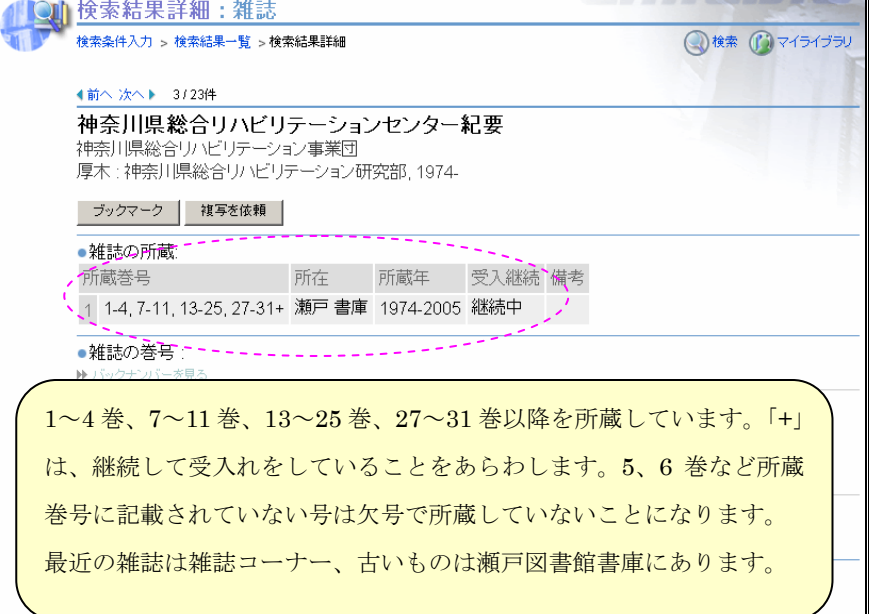